# **AXIS 2130R PTZ Network Camera User's Manual**

#### **About This Document**

This manual is intended for administrators and users of the AXIS 2130 PTZ Network Camera and the AXIS 2130R PTZ Network Camera, and is applicable for software release 2.32. The manual includes instructions for installing and using the product on your network.

Previous experience of networking will be of use to the reader when installing and using this product. Some knowledge of UNIX or Linux-based systems would also be beneficial, for developing custom PHP-based programming scripts and applications.

Readers should use this document as a supplement to the Wizards and other on-line information available via the Web-based interface. Later versions of this document will be posted to the Axis Web site, as required.

### **Safety Notices**

Please observe all safety markings when using this product.

**Caution!** - Potential hazard that can damage the product.

**Important!** - Potential hazard that can seriously impair operation.

Do not proceed beyond any of the above notices until you have fully understood the implications.

### **Legal Considerations**

Camera surveillance can be prohibited by laws that vary from country to country. Check the laws in your local region before using the AXIS 2130 for surveillance.

## **Electromagnetic Compatibility (EMC)**

**USA -** This equipment generates, uses, and can radiate radio frequency energy and if not installed and used in accordance with the instruction manual, may cause interference to radio communications. It has been tested and found to comply with the limits for a Class A computing device pursuant to Subpart B of Part 15 of FCC rules, which are designed to provide reasonable protection against such interference when operated in a commercial environment. Operation of this equipment in a residential area is likely to cause interference, in which case the user at his/her own expense will be required to take whatever measures may be required to correct the interference. Shielded cables should be used with this unit to ensure compliance with the Class A limits.

according to EN50082-1/1992 residential, commercial, and light industry **Europe**  $\epsilon$  **= This digital equipment fulfills the** requirements for radiated emission according to limit B of EN55022/1994, and the requirements for immunity and light industry.

### **Liability**

Every care has been taken in the preparation of this manual; if you detect any inaccuracies or omissions, please inform your local Axis office. Axis Communications AB cannot be held responsible for any technical or typographical errors and reserves the right to make changes to the product and manuals without prior notice. Axis Communications AB makes no warranty of any kind with regard to the material contained within this document, including, but not limited to, the implied warranties of merchantability and fitness for a particular purpose. Axis Communications AB shall not be liable nor responsible for incidental or consequential damages in connection with the furnishing, performance or use of this material.

## **Trademark Acknowledgments**

Acrobat, Adobe, Boa, Ethernet, IBM, Internet Explorer, LAN Manager, Linux, Macintosh, Microsoft, Netscape Navigator, OS/2, UNIX, Windows, WWW are registered trademarks of the respective holders. Java and all Java-based trademarks and logos are trademarks or registered trademarks of Sun Microsystems, Inc. in the United States and other countries. Axis Communications AB is independent of Sun Microsystems Inc.

## **Axis Support Services**

Should you require any technical assistance, please contact your Axis reseller. If your questions cannot be answered immediately, your reseller will forward your queries through the appropriate channels to ensure a rapid response.

If you are connected to the Internet, you can:

- Download user documentation and firmware updates.
- Find answers to resolved problems in the FAQ database. Search by product, category, or phrases.
- Report problems to Axis support staff by logging in to your private support area.

Visit the Axis Support Web at www.axis.com/techsup/

AXIS 2130 User's Manual Revision 1.0 Dated: October 2002 Copyright © Axis Communications AB, 2002

## Table Of Contents

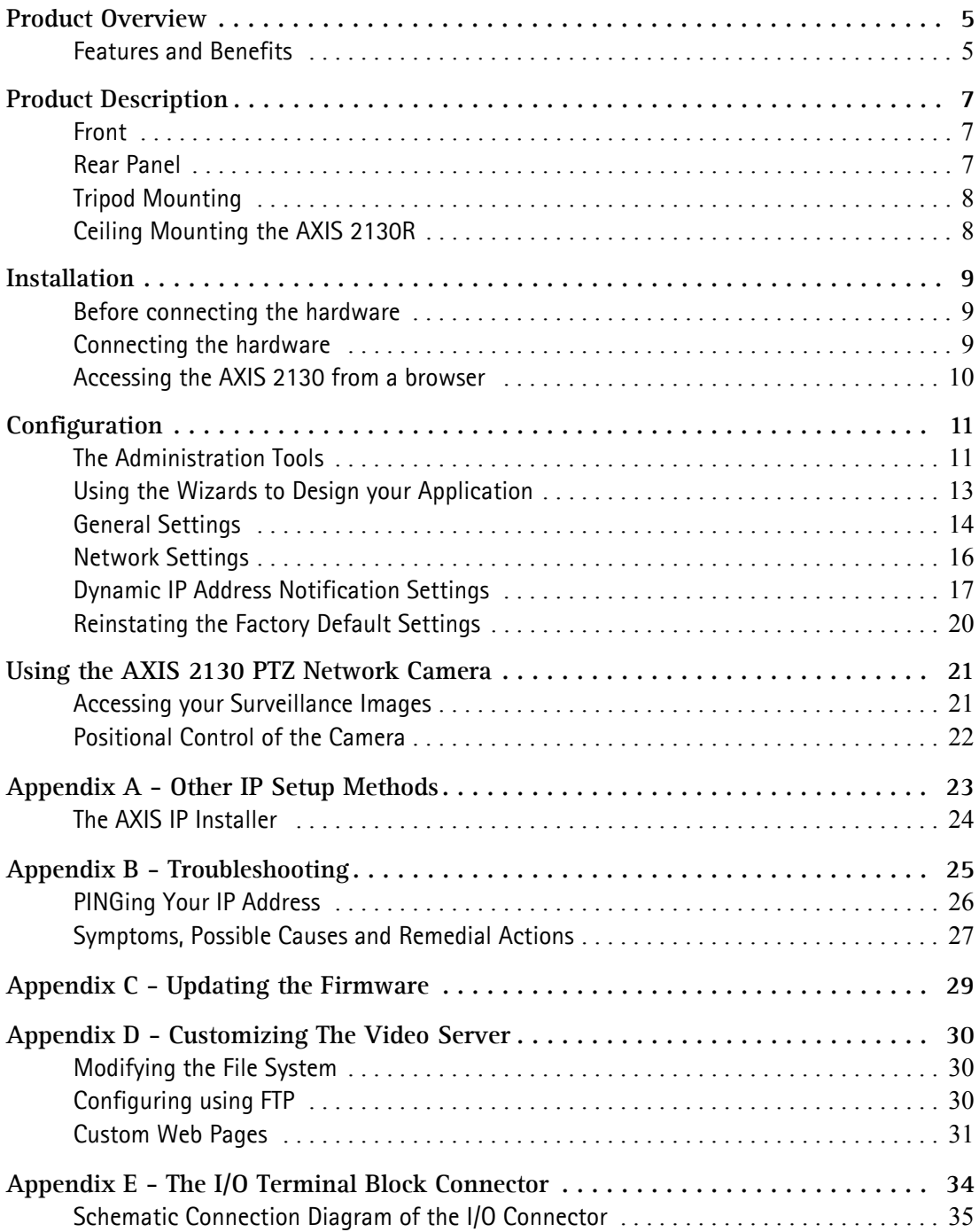

## **4 AXIS 2130/2130R User's Manual**

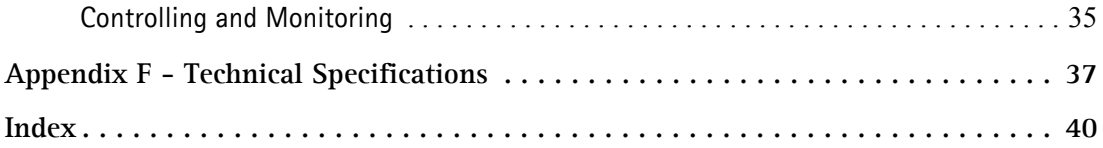

## <span id="page-4-0"></span>**Product Overview**

The AXIS 2130 PTZ Network Camera is a combined Network Camera and Pan/Tilt/Zoom device. It plugs directly into an Ethernet network and delivers clear and sharp surveillance images to any browser on the network.

The AXIS 2130 includes its own, built-in Web server that enhances traditional surveillance systems by distributing monitored images over a secure intranet network. The unit's Pan/Tilt/Zoom functions are controlled directly from the browser window, as are all of the other available configuration options. All that is required is a standard browser such as Netscape Navigator or Microsoft Internet Explorer.

The AXIS 2130 is supplied in the following variants:

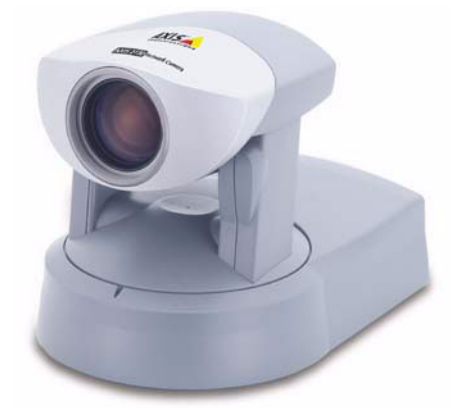

- The AXIS 2130 PTZ Network Camera Connecting directly to Ethernet or Fast Ethernet networks, the AXIS 2130 is designed for conventional mounting on horizontal surfaces.
- The AXIS 2130R PTZ Network Camera has the same features and capabilities as the AXIS 2130, but is designed for ceiling mounting only. The degree of pan and tilt is different to that of the AXIS 2130 - please see the technical specifications on [page 37](#page-36-1) for full details.

The Web-based interface in both models features several user-friendly Wizards that simplify the installation process and provide for a seamless integration into your networking environment and custom applications. The open-network structure minimizes the need for costly coax cabling, to offer remote imaging over the network for a minimal connection overhead.

The AXIS 2130/2130R is the smart and cost-effective solution for meeting the sophisticated demands expected of a modern interactive surveillance and remote monitoring system. It is simple to install - and easy to use!

## <span id="page-4-1"></span>**Features and Benefits**

**Ease of Use -** The AXIS 2130/2130R has Plug-and-Watch functionality; which means that all you need do before using the product is connect it to your network and assign it a valid IP address. The only software needed for viewing images or configuring the product is Microsoft Internet Explorer 4.x (used with Axis' ActiveX component), or Netscape 4.x or above. No other software required.

**Cost-effective -** Provides image distribution over your network for a minimal connection overhead and offers a reliable and low-cost resource for remote network imaging. There are no hidden accessory costs involved; such as expensive software, management workstations, or dedicated video cabling.

**Open Standards Environment -** Supporting TCP/IP networking, SMTP e-mail, HTTP and other Internet-related protocols, the AXIS 2130/2130R can be used in mixed operating system environments; such as Windows and UNIX.

**Simple Administration -** Using a standard Web browser, you configure and manage the AXIS 2130/2130R directly from its own Web pages. When a new firmware release becomes available, you simply upgrade your AXIS 2130/2130R remotely over the network.

**Standard Image Format -** The AXIS 2130/2130R generates high-quality pictures in standard JPEG format that can be viewed using any standard Web browser.

**Picture Updating -** The on-board ETRAX 100 LX processor and revolutionary AXIS ARTPEC-1 Real Time Picture Encoder provide an amazing power-synergy to deliver up to 30 frames over 10Mbps or 100Mbps networks.

**Wide Range of Applications -** The AXIS 2130/2130R offers live video over the network for extending and enhancing any traditional CCTV system. Use it for verifying intruder alarms; for traffic surveillance; banking applications; remote monitoring of parking lots, buildings and factories; industrial process control; visual security; image archiving... and much more besides! The SMTP e-mail support also allows images to be sent as e-mail attachments, or identified within an e-mail, using a hypertext link to any target server on your network.

**External Device Connection -** Supporting an auxiliary Input/Output Connector, you can connect your AXIS 2130/2130R to a variety of external devices; such as IR-sensors, switches and alarm relays.

**Security -** The AXIS 2130/2130R provides multi-user password protection, so that access can be limited to specified individuals or groups.

**Linux Operating System -** Including a Boa Web server, the Linux operating system provides a stable platform for open-source development in future releases of the product. In accordance with the *GNU General Public License*, Axis have published the kernel for this product at **http://developer.axis.com/**. Axis would like to thank Paul Phillips, who wrote Boa; and Larry Doolittle, who is now enhancing and maintaining this free program software - published at **http://www.boa.org/**.

## <span id="page-6-0"></span>**Product Description**

Read the following information to familiarize yourself with the AXIS 2130/2130R, making particular note of where the connectors and indicators are located.

## <span id="page-6-1"></span>**Front**

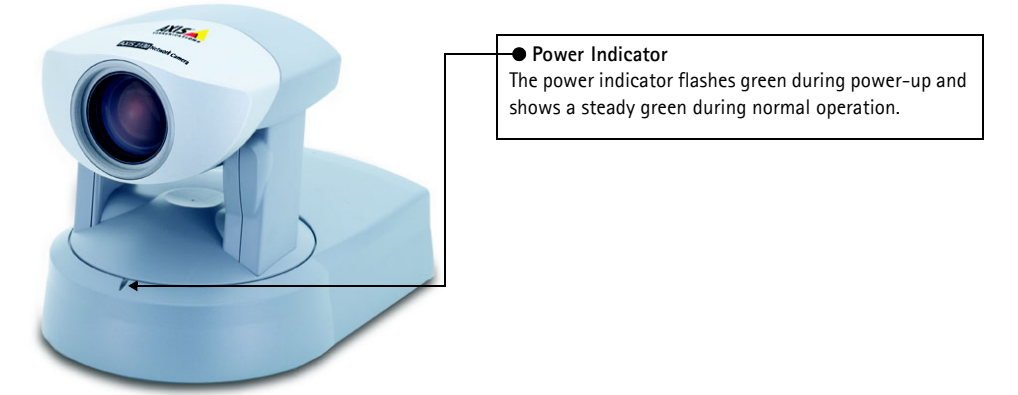

## <span id="page-6-3"></span><span id="page-6-2"></span>**Rear Panel**

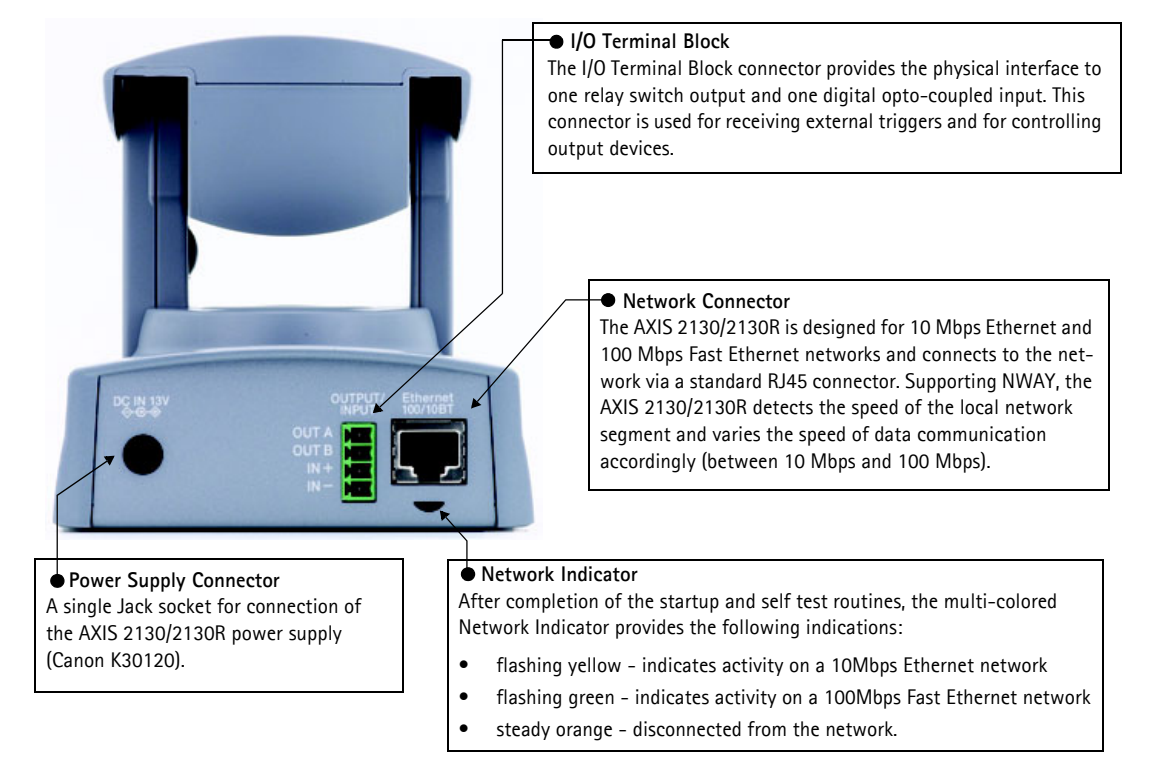

## <span id="page-7-4"></span><span id="page-7-0"></span>**Tripod Mounting**

The AXIS 2130 is supplied with a screw hole for tripod mounting. The screw hole is located on the base of the unit, as shown below. The base plate of the AXIS 2130R is similar, but is supplied with a ceiling mounting plate instead of the tripod screw hole.

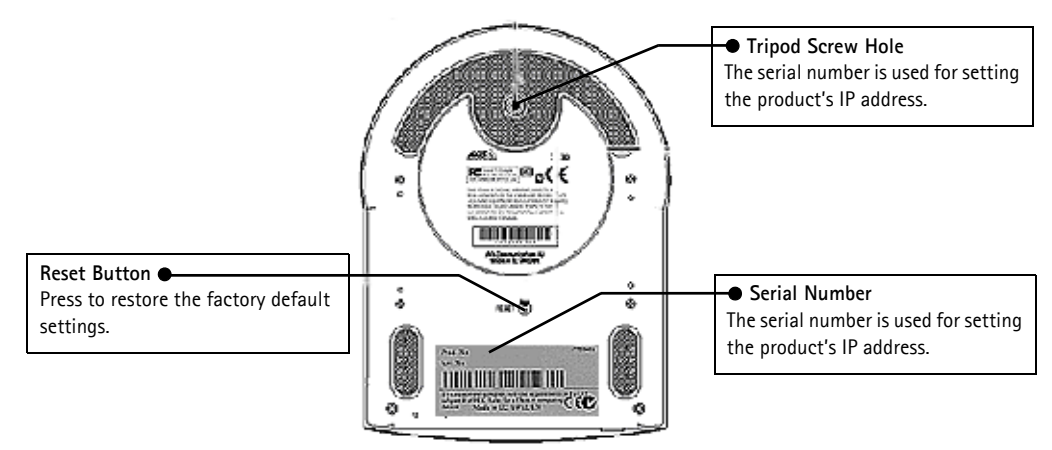

## <span id="page-7-3"></span><span id="page-7-2"></span><span id="page-7-1"></span>**Ceiling Mounting the AXIS 2130R**

The AXIS 2130R is designed exclusively for ceiling mounting and a special mounting plate is supplied for the purpose. Screw the plate (screws not supplied) to the ceiling at the point of installation.

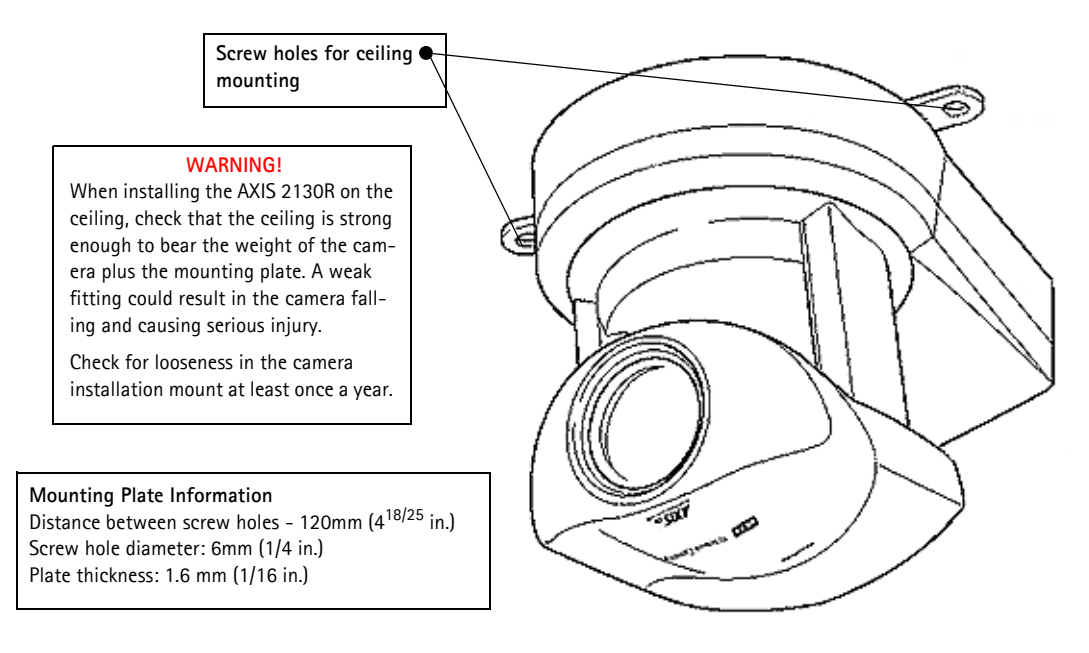

## <span id="page-8-5"></span><span id="page-8-3"></span><span id="page-8-0"></span>**Installation**

Syntax:

Example:

ping -t 172.21.1.200

- Quick installation Follow the instructions below to quickly install on an Ethernet network.
- Easy installation See *[The AXIS IP Installer,](#page-23-1)* on page 24.

## <span id="page-8-1"></span>**Before connecting the hardware**

- 1. Note the serial number on the underside of the unit. You need to know this to set the IP address. The 12-digit serial number is the same as the Ethernet address, e.g. Ser.No: 00408C1A2B3C = Ethernet Address: 00-40-8c-1A-2B-3C
- 2. From a computer on your network, assign your AXIS 2130 with a unique IP address using the appropriate method for your operating system.

*Windows only* **- Start a Command Prompt and type these commands:**

```
arp -s <Server IP address> <Ethernet address> <my PC IP address>
ping -t <Server IP address>
```

```
UNIX only - Type this in your command line:
 Syntax:
```
arp -s <IP address> <Ethernet address> temp ping <IP address>

Example:

arp -s 172.21.1.200 00:40:8c:10:00:86 temp ping 172.21.1.200

**Note:** In some Unix systems, the ARP command can be located in a directory that is not on the command path. Administrator rights may be required.

## <span id="page-8-4"></span><span id="page-8-2"></span>**Connecting the hardware**

1. Connect an Ethernet cable to the Ethernet connector and attach it to the network.

arp -s 172.21.1.200 00-40-8c-10-00-86 172.21.1.193

- 2. Connect the power cable to the power supply connector and connect it to the main power supply.
- 3. Ensure that the **Power Indicator** (on the front panel) is permanently lit and that the **Network Indicator** flashes intermittently.
- Ethernet

Power supply Terminal connector

- 4. Approximately 10-15 seconds after connecting the power supply, the following message (or similar) is returned: 'Reply from 172.21.1.200'
- 5. Exit Ping.

The initial installation is complete. You can now access the AXIS 2130 directly from your browser, as described below.

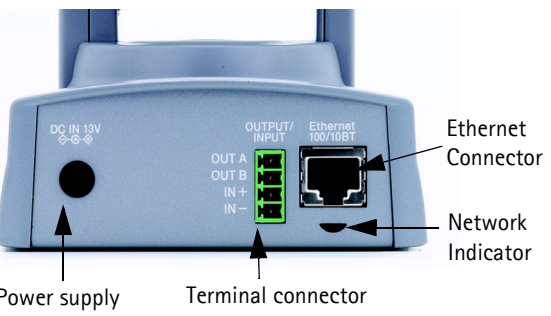

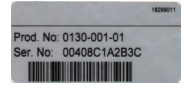

## <span id="page-9-0"></span>**Accessing the AXIS 2130 from a browser**

Start your browser (e.g. Internet Explorer or Netscape) and enter the IP address of the AXIS 2130 in the location/address field.

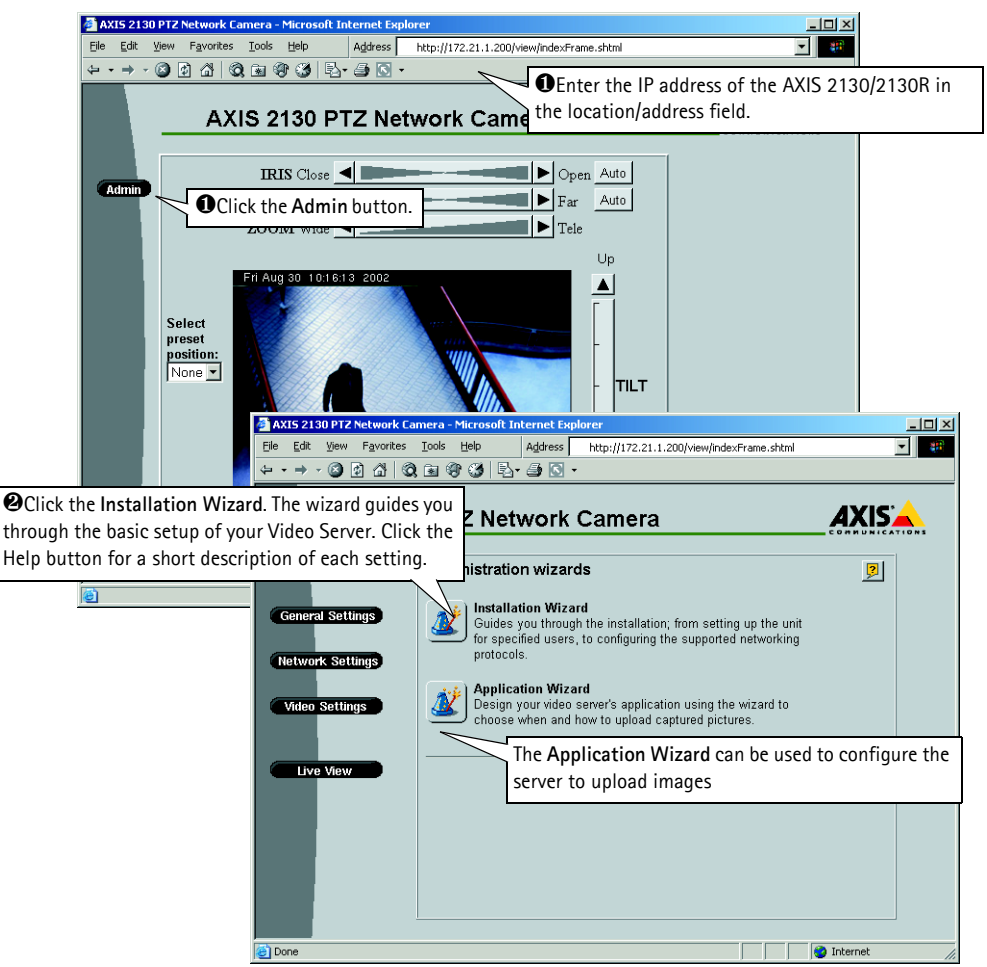

#### **Important!**

- Upon delivery, the AXIS 2130 is configured for open access (anonymous users). The unit is supplied with one pre-configured Administrator user name and password, set to root and pass, respectively. The Administrator password should be changed as soon as possible, to prevent unauthorized access to the Admin Tools and/or product images. Change the password in **Admin**>**General Settings**>**Security.**
- To enable the updating of images in Microsoft Internet Explorer, set your browser to allow ActiveX controls and perform a once-only installation of Axis' ActiveX component onto your workstation. If your working environment restricts or prohibits the downloading of additional software components, you can alternatively, from the Image Settings, configure your AXIS 2130 to use a Java applet for updating the images. Refer to the online Help for more information.

## <span id="page-10-3"></span><span id="page-10-0"></span>**Configuration**

This section describes how to configure the AXIS 2130/2130R and is intended specifically for product *Administrators* – who have high-level privileges denied to ordinary *users*.

The AXIS 2130/2130R is configured from a standard browser (Netscape Navigator 4.x or Microsoft Internet Explorer 4.x/5.x), by using the **Administration Tools**.

#### **Important!**

To access the AXIS 2130/2130R admin tools, you must first set the IP address, as described in *[Installa](#page-8-3)tion,* [on page 9.](#page-8-3)

## <span id="page-10-1"></span>**The Administration Tools**

The Web-based Administration tools are displayed in an intuitive graphical user interface that allows simple point-and-click system configuration.

**Tip!** On-line help is available on every page of the AXIS 2130/2130R web interface. This information is useful when configuring the unit and should be used as a first point of reference for resolving any queries. The help system is stored internally in the unit.

## **Accessing the Tools**

Follow the instructions below to access the Administration Tools from a browser:

1. Start your browser and enter the IP address of the AXIS 2130/2130R in the location/address field.

#### **Example!**

http://172.21.1.200/

- 2. The main **Application** page is now displayed. Click the **Admin** button to display the **Administration Overview** page and the **Administration Tools.**
- 3. The server's various settings are reached by clicking on the relevant button.

#### **Important!**

*Administrators* can choose not to display the Administration and other navigational buttons from the user interface. Selecting this feature ultimately means that the Administration tools can then only be accessed by entering the full *Admin* address into the browser's URL field; for example: http://172.21.1.200/admin/.

<span id="page-10-2"></span>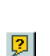

## **Admin Tools - Overview**

The **Administration Tools** provide access to the following tools and parameters:

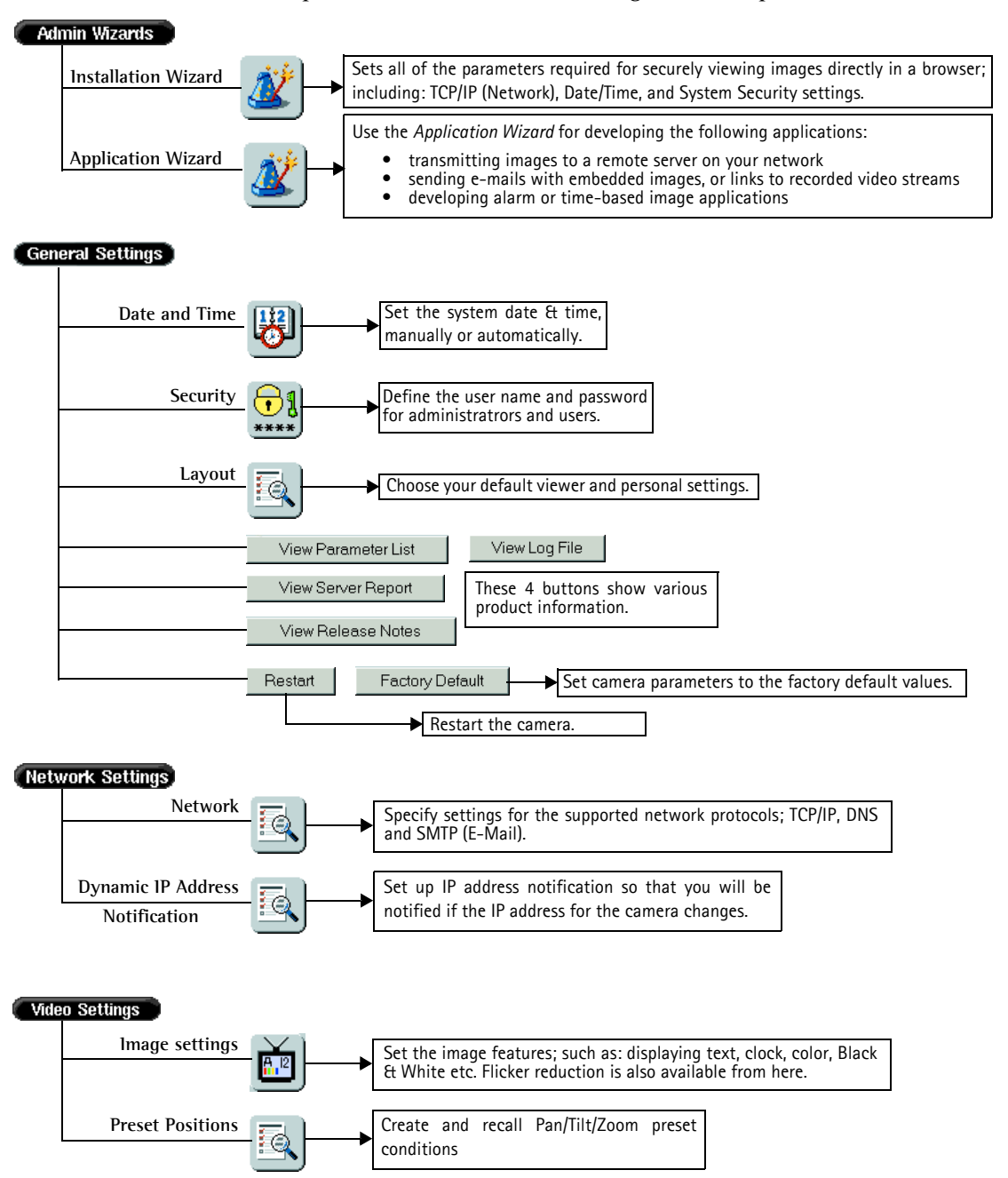

## <span id="page-12-0"></span>**Using the Wizards to Design your Application**

Click the **Admin** button and use the **Wizards** (described below) to quickly establish the necessary parameters for your application:

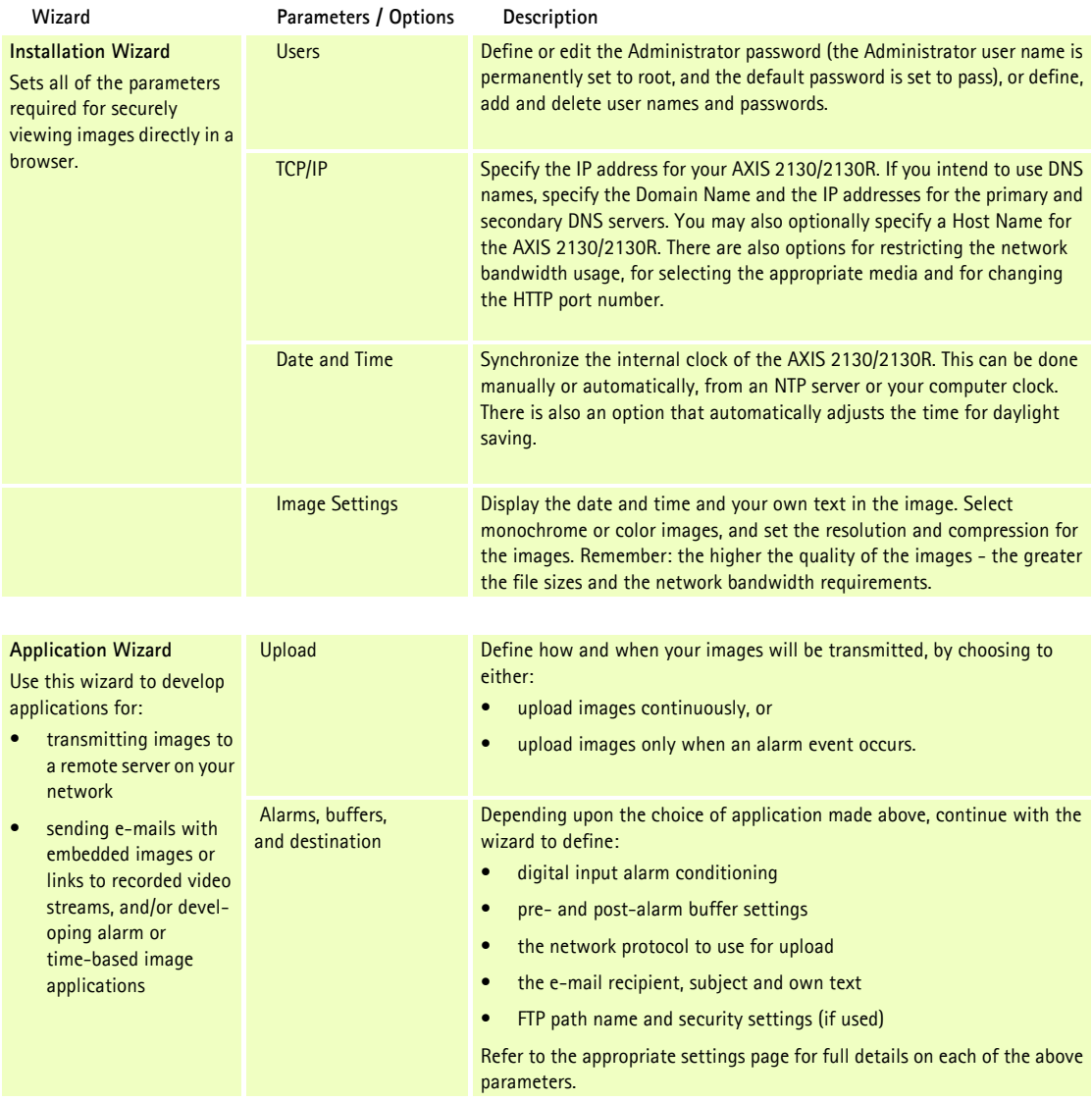

#### **Tip!**

Having used the Wizards for initially configuring your application, refer to the on-line Help and use the Administration Tools for refining the application to meet your specific requirements.

## <span id="page-13-0"></span>**General Settings**

#### **General Settings**

Click the **General Settings** button to display and/or edit the following settings:

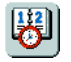

## **Date and Time**

Click this icon to set the date and time, automatically, or manually. Automatic setting of the date and time requires you to either synchronize the time with that on your computer or, alternatively, to provide the IP address of an NTP server. To automatically adjust the time to reflect changes made by daylight saving, check the box provided. Click **Save** to register the settings.

<span id="page-13-5"></span><span id="page-13-3"></span><span id="page-13-2"></span>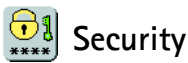

To prevent unauthorized use of the camera, access is password-protected and restricted to defined *Users* and *Administrators*. *Administrators* have unrestricted access to the Administration Tools and can determine the registration of all other *users.*

As an *Administrator*, click the **Security** icon to either:

- define or edit the *Administrator* password (the Administrator user name is permanently set to *root*, with the default password set to *pass*)
- configure, add or delete user names and passwords

### **Important!**

<span id="page-13-4"></span>Upon delivery, the AXIS 2130/2130R is configured for open access (anonymous users), with one pre-configured Administrator user name and password, set to *root* and *pass*, respectively. The Administrator password **should always be changed**, to prevent unauthorized access to the Admin Tools and/or product images. Furthermore, all Axis products are supplied with these defaults.

<span id="page-13-1"></span>By default, the AXIS 2130/2130R supports anonymous user access, which means that anybody on the network has access to the video images and Admin Tools from a browser. Entering at least one user name and password for an authorized user in the Security page will disable anonymous access, and thereafter only allow defined users. If the anonymous user service is satisfactory for your application, do not add any users. The Administrator password should, however, still be changed.

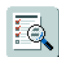

### <span id="page-14-1"></span>**Layout Settings**

Using the Layout settings, you can define your default viewer for Internet Explorer and enable a wide range of personal features for inclusion on the product's **Home Page**.

#### <span id="page-14-0"></span>**Default viewer for Internet Explorer**

To enable the updating of images in Microsoft Internet Explorer, you must set your browser to allow ActiveX controls and perform a once-only installation of the Axis ActiveX component onto your workstation. If your computer restricts the downloading of additional software components, you can instead configure your AXIS 2130/2130R to use a Java applet for updating the images. Click the appropriate radio button for your choice and then click **OK**.

#### <span id="page-14-4"></span>**Personal Settings**

Many of the features on the Home page can be customized. For example, you can quickly change the background color and include your corporate logo by clicking the appropriate radio buttons and providing the appropriate URL for any given object.

Refer to the on-line help for more information on personal settings.

#### **Caution!**

Unchecking the **Show Admin** box removes the Admin button from the product Home Page, and effectively means that the Administration Tools can then only be accessed by entering the full Admin address into the browser's URL-field; for example: http://172.21.1.200/admin/.

## <span id="page-14-3"></span>**View Parameter List**

The Parameter List provides a comprehensive list of all of the system parameters and their current settings. Click **View Parameter List** to display the list.

### <span id="page-14-2"></span>**View Log File**

System messages are recorded in a single log file and stored in product memory. Consequently, the file can be used for examining system events. The log file also serves as a useful diagnostic tool when attempting to resolve any problem that might occur. See also *[Troubleshooting,](#page-24-1)* on page 25.

To display the latest server messages since the last *Restart* of the system, click the **View Log File** button.

## <span id="page-14-5"></span>**View Server Report**

This button shows important information about the server status and settings.

### **View Release Notes**

This button opens a window showing the release notes for the installed firmware.

## **Emergency Actions**

In certain circumstances, it may be necessary to reinstate the **Factory Default** settings for your AXIS 2130. This is performed in one of two ways:

- <span id="page-15-2"></span>• By clicking the **Factory Default** button on the **General Settings** admin page. This will reset most of the unit's parameters but will save the IP address, the Subnet mask, the Default Router and the Mac (Ethernet) address.
- <span id="page-15-4"></span>• By pressing the **Reset Button**, located on the underside of the unit. This option will reset **ALL** the parameters currently configured in the unit. To reset the unit using the reset button, please see *[Reinstating the Factory Default Settings,](#page-19-0)* on page 20.

## <span id="page-15-3"></span><span id="page-15-0"></span>**Network Settings**

#### Network Settings

Click the **Network Settings** button to display, edit and refine the settings for:

- <span id="page-15-6"></span><span id="page-15-1"></span>• **TCP/IP** - used by the camera for transmitting data over the network.
- **DNS (Domain Name System)** the network service used by the product for translating domain names into IP addresses.
- <span id="page-15-5"></span>• **SMTP (E-mail)** - this is the protocol for sending e-mail messages between mail servers on the network.
- **Miscellaneous** set the network media and to restrict the bandwidth used by the product.

Configure the Network Settings with reference to the on-line help and the table below:

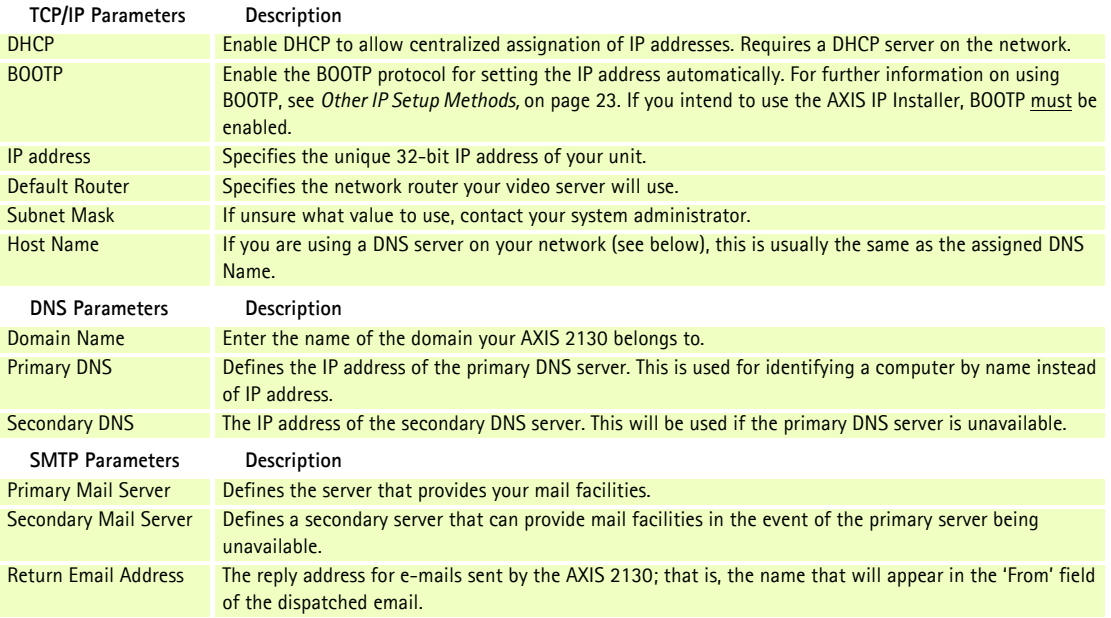

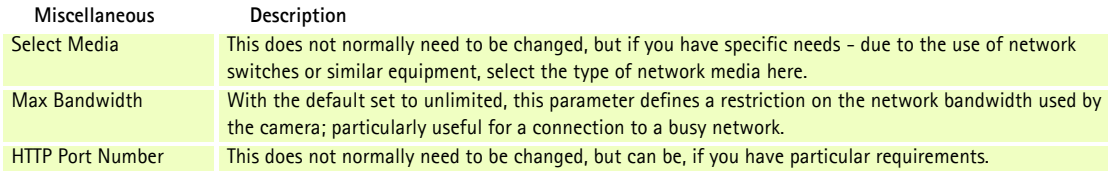

## <span id="page-16-1"></span>**DHCP**

DHCP (Dynamic Host Configuration Protocol) is a protocol that lets network administrators centrally manage and automate the assignment of IP addresses in an organization's network.

#### **Important!**

DHCP should only be enabled if you know which IP address the AXIS 2130/2130R will get from the DHCP server, or if your version of DHCP can update a DNS server, which then allows you to access the AXIS 2130/2130R by name. If DHCP is enabled and you cannot access the unit, you may have to reset it to the factory default settings (see [page 20\)](#page-19-0) and then perform the installation again (see [page 9](#page-8-3)).

## <span id="page-16-3"></span><span id="page-16-2"></span><span id="page-16-0"></span>**Dynamic IP Address Notification Settings**

When the IP address changes by means beyond your control, such as by DHCP or PPP, you can choose to be notified of the change via HTTP, FTP or SMTP. Click the icon to display, edit and refine the settings for address notification.

Referring to the on-line help and the table below, configure the dynamic IP address notification settings.

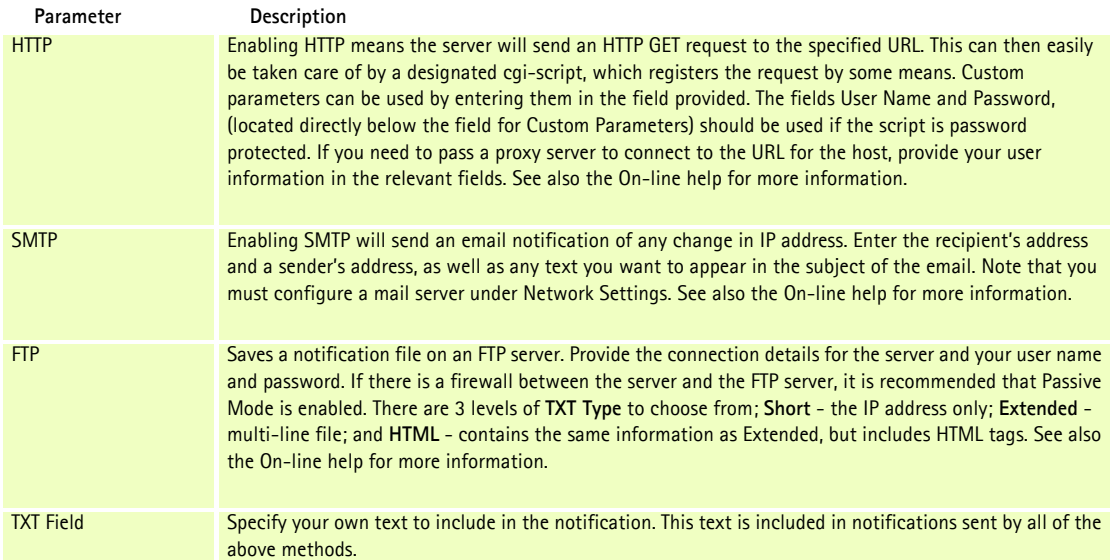

## <span id="page-17-4"></span>**Video Settings**

<span id="page-17-2"></span>**Video Settings** 

requirements.

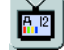

Click the **Image Settings EP** button to configure the image settings to your

<span id="page-17-3"></span><span id="page-17-0"></span>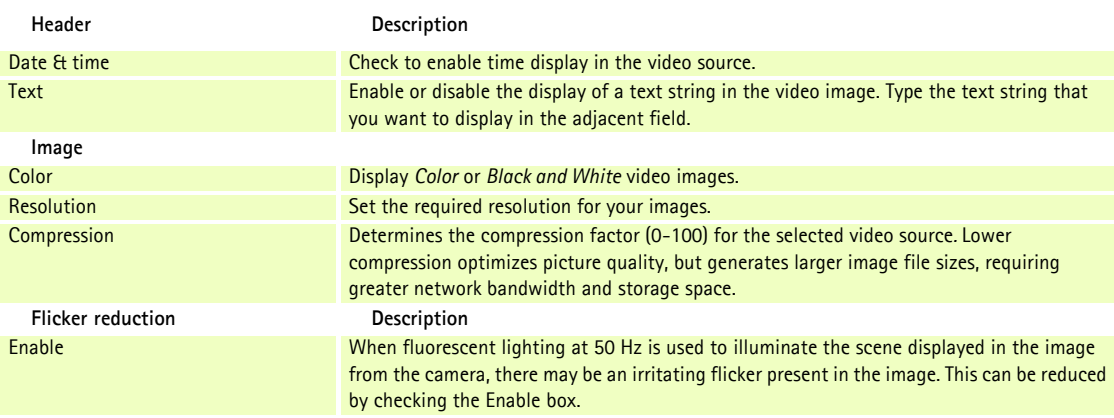

<span id="page-17-1"></span>**Notes:** •Image control can also be achieved directly using CGI parameters in the image URL.

•Using CGI parameters embedded in a URL request will temporarily override any parameters defined in the Image Settings dialog. For detailed CGI information, refer to the Axis Camera API, HTTP - Interface Specification, available from our web site at www.axis.com

## <span id="page-18-1"></span>AXIS 2130/2130R User's Manual Configuration 19

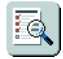

## **Preset Positions**

To enable quick and accurate camera PTZ positioning to known camera *hotspots*, the Administrator can set any camera position as a named entity - creating up to forty **Preset Positions** that can be used at any time from the drop-down list on the Live View page.

#### **Defining Preset Positions**

The camera's orientation is controlled by Pan Tilt and Zoom control bars. Follow the instructions below to create a preset position:

1. Click the **Preset Position** button. An image from the camera is displayed in a new window.

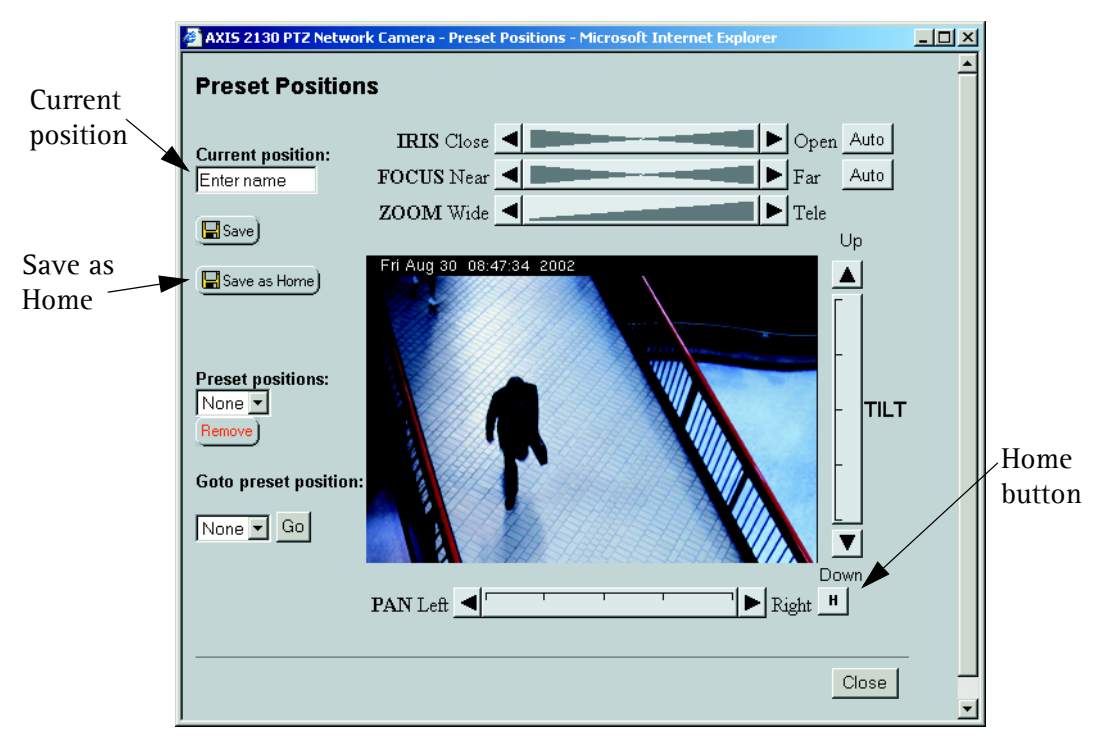

- 2. By clicking in the image or by using the **Pan Tilt** and **Zoom** control bars, move the camera to the desired position.
- <span id="page-18-0"></span>3. Enter a descriptive name in the **Current Position** field.
- <span id="page-18-2"></span>4. Click **Save** to register the new preset position with the AXIS 2130/2130R and then check that the new name is included in the **Preset Positions** drop-down list. You can alternatively choose to save the position as a new **Home** position. Click **Remove** to remove this or any other preset position in the list.

## <span id="page-19-2"></span><span id="page-19-1"></span><span id="page-19-0"></span>**Reinstating the Factory Default Settings**

In certain circumstances, it may be necessary to reinstate the **Factory Default** settings for your AXIS 2130/2130R. This is performed by clicking the appropriate button within the **Administration Tools**, *or* by using the **Reset Button**.

Follow the instructions below to reinstate the product factory default settings using the Reset Button on the underside of the unit:

- 1. Using a pointed object (e.g. a paper clip) press the Reset Button and keep it pressed while you disconnect and reconnect the power.
- 2. Keep the button pressed for **at least five seconds** and then release it.
- **Note:** Reinstating the factory default settings with the aid of the Reset Button will cause all parameters (including the IP address) to be reset. Refer to *[Installation,](#page-8-3)* on page 9, or *[Other IP Setup](#page-22-1)  Methods,* [on page 23](#page-22-1), for information on how to set the IP address. To reset to the factory default settings, but with certain parameters saved, reset instead with the help of the button provided in the General Settings.

## <span id="page-20-0"></span>**Using the AXIS 2130 PTZ Network Camera**

This section is intended specifically for system *Users*; that is, personnel responsible for using the AXIS 2130/2130R as part of an integrated surveillance system.

#### **Important!**

- Your system *Administrator* has installed the AXIS 2130/2130R on your computer network, and tailored the user functions and general look and feel of the system to meet your specific surveillance needs. Consequently, some of the functions and examples provided within the section may differ from those displayed in your system.
- Any deficiencies or shortcomings in your application should be referred to the system administrator, who has high-level privileges that are normally denied to ordinary users.
- On-line help **2** may not be available from the user interface, as access to this information may be denied by your system administrator.

## <span id="page-20-1"></span>**Accessing your Surveillance Images**

The AXIS 2130/2130R can be used with many operating systems; e.g. Windows, Linux, and UNIX. You can access the AXIS 2130/2130R from Netscape Navigator 4.x or Internet Explorer 4.x or 5.x (see note below).

Follow the instructions below to access your surveillance images:

- 1. Start your browser.
- 2. Enter the name or IP address of the AXIS 2130/2130R into the **Location/Address** field (URL) of your browser:

#### **Example!**

http://172.21.1.200/

A video image, similar to the example featured on [page 22,](#page-21-0) is now displayed in your browser.

**Note:** To enable the updating of images in Microsoft Internet Explorer, you must set your browser to allow ActiveX controls and perform a once-only installation of Axis' ActiveX component onto your workstation. If your computer prohibits the downloading of additional software components, you can alternatively configure your AXIS 2130/2130R to use a Java applet for updating the images. For more information on this, please refer to the on-line Help.

## <span id="page-21-3"></span><span id="page-21-0"></span>**Positional Control of the Camera**

The camera's Pan/Tilt/Zoom (PTZ) device is controlled directly from the unit's web interface, as shown in the illustration below:

<span id="page-21-5"></span><span id="page-21-4"></span><span id="page-21-2"></span><span id="page-21-1"></span>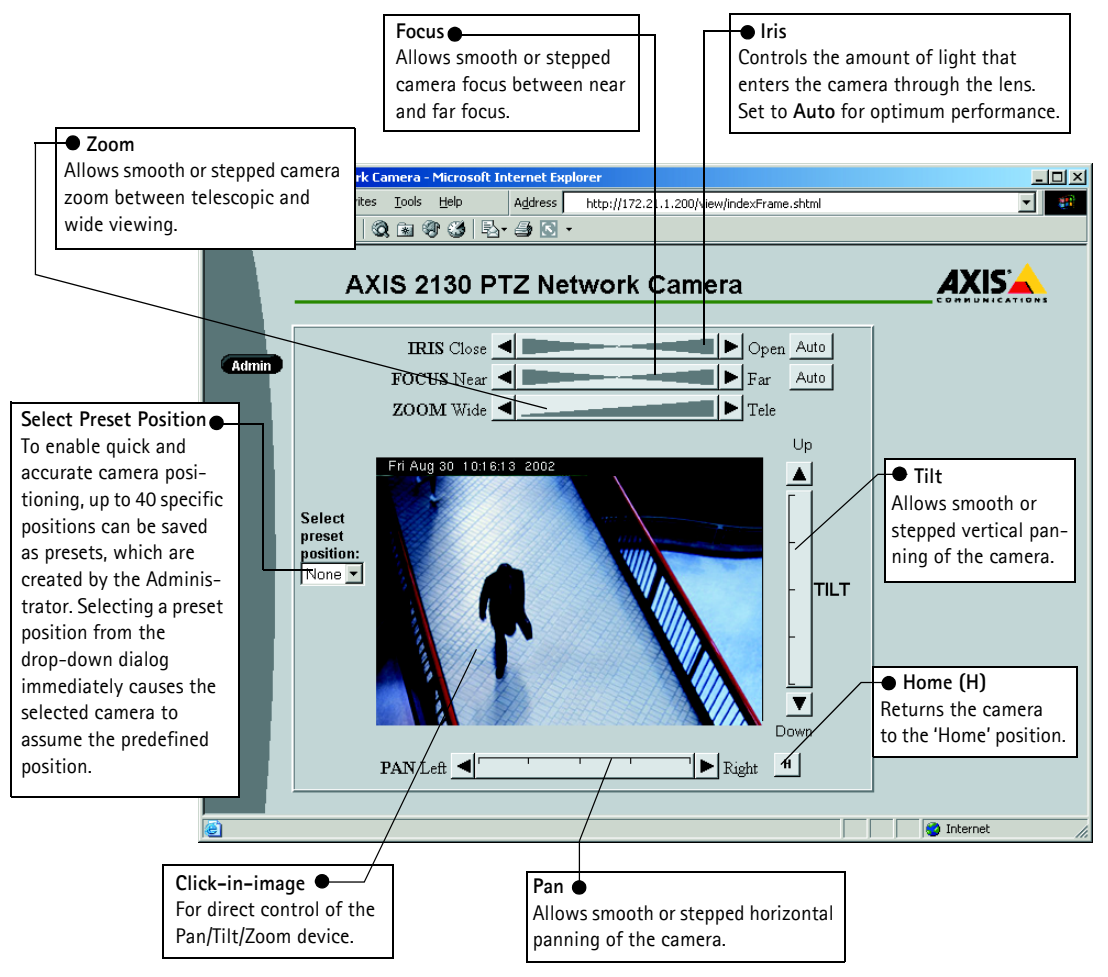

- **Notes:** •Clicking anywhere on the toolbar's gradient allows for a "smooth" PTZ adjustment; whereas clicking on the left or right arrows causes a stepped incremental change.
	- •Pan/Tilt/Zoom control can be disabled by the Administrator and may be unavailable in the user interface.

## <span id="page-22-1"></span><span id="page-22-0"></span>**Appendix A - Other IP Setup Methods**

As an alternative to the ARP command (described earlier in the Installation section of this manual), you can set the IP address for your AXIS 2130/2130R using any of the following methods - as appropriate for your operating system:

<span id="page-22-3"></span><span id="page-22-2"></span>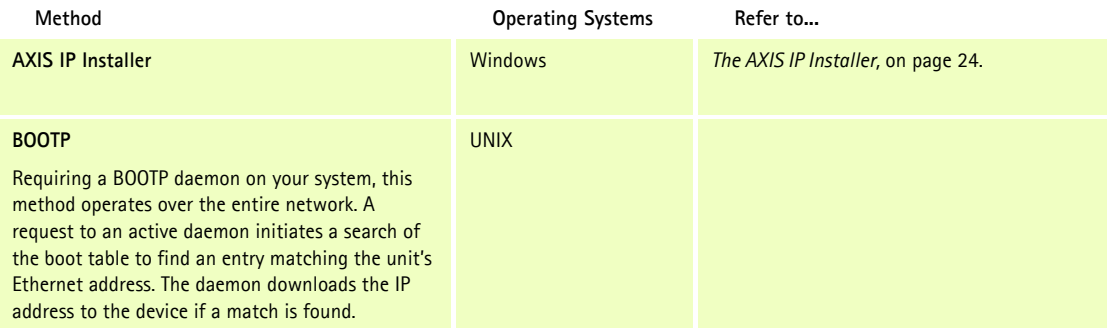

**Notes:** •Make sure the AXIS 2130/2130R is powered up and connected to the network.

- <span id="page-22-5"></span>•IP Address: Acquire an unused IP address from your Network Administrator, and do NOT use the default IP address featured in the following examples when installing your AXIS 2130/2130R.
- •Server Privileges: Although no special privileges are required for Windows 95/98/ME or XP (Home), you will need *Administrator* privileges for Windows NT/2000 and XP (Professional). UNIX systems require *Root* privileges.

<span id="page-22-4"></span>Ethernet/Mac Address: The AXIS 2130/2130R is pre-configured with a unique Ethernet/Mac Address based upon the serial number printed on the underside label of the unit; where the serial number typically follows the format 00-40-8c-xx-yy-zz. You need this address to complete the installation.

## <span id="page-23-1"></span><span id="page-23-0"></span>**The AXIS IP Installer**

The AXIS IP Installer is a Windows program that is ideal for setting the IP addresses for multiple Axis networking products. Allowing you to conveniently access the home page of any Axis ThinServer device connected to your network, this freely distributed software is available for download from the Axis Website at www.axis.com.

## **Installing the AXIS IP Installer:**

- 1. Download the latest version of the AXIS IP Installer onto your desktop and run **Setup\_IPInstaller.exe** to start the installation.
- 2. The AXIS IP Installer setup dialog is displayed on the screen.
- 3. Follow the instructions as they appear. Click **Finish** to complete the installation.

## **Setting the IP Address with the AXIS IP Installer:**

1. Run the **AXIS IP Installer** from the **Start** menu. The **AXIS IP Installer** dialog is displayed on the screen.

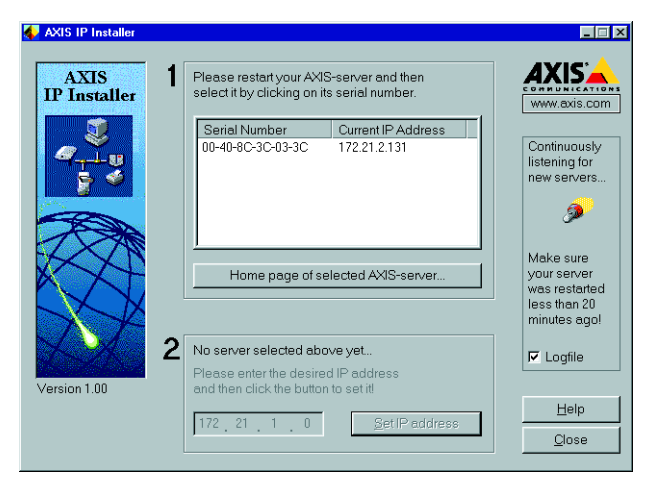

- 2. Restart your AXIS 2130/2130R.
- 3. Select the serial number of your AXIS 2130/2130R in the list. The serial number is identical to the unit's Ethernet address.
- 4. Enter the IP address. Click **Set IP address**. The IP address will now be set.
- 5. To access the home page of the AXIS 2130/2130R, click **Home page of selected Axis-server...** You can now configure the AXIS 2130/2130R to your requirements.
- 6. Click **OK** to exit the program.

For more help during the installation of the IP address, click **Help** or use the **F1** key.

## <span id="page-24-6"></span><span id="page-24-1"></span><span id="page-24-0"></span>**Appendix B - Troubleshooting**

This appendix provides useful information to help you to resolve any difficulty you might have with your AXIS 2130/2130R. Symptoms, possible causes and remedial actions are provided in a quick reference table.

## <span id="page-24-2"></span>**Checking the Firmware**

One of your first actions when attempting to solve a problem should be to check the firmware version currently installed. An updated version may contain a correction that fixes your particular problem. For more information, please see *[Updating the Firmware,](#page-28-1)* on [page 29.](#page-28-1)

## <span id="page-24-5"></span>**Support**

If you cannot solve your problem after reading the information in this appendix or after referring to the AXIS 2130/2130R FAQ, you can pass the problem to the AXIS support desk. To help us help you resolve your problems expediently, please be sure to provide the following information:

- a brief description of the problem
- the Server Report
- the log file
- if relevant, an example of a poor image.

## <span id="page-24-4"></span>**Server Report**

The server report contains important information about the server and its software, as well as a list of the current parameters.

## **The Log File**

<span id="page-24-3"></span>The AXIS 2130/2130R log file records events within the unit and can prove a useful diagnostic tool when attempting to resolve any problems that might occur.

## **Viewing the File**

To display the latest log entries since the last *Restart* of the system:

- 1. In the admin tools, click the button for **General Settings**.
- 2. Click the **View Log File** button. All server commands executed since the last *Restart* of the system are displayed in a separate window.

Alternatively, get a copy of the log file by typing the following command directly into the location/Address field (URL) of your browser:

```
http://<servername>/support/messages
```
The log file can be read in any text editor and will look something like this:

| Log file Events |                                                                                     |
|-----------------|-------------------------------------------------------------------------------------|
|                 | Sep 13 11:30:01 AxisProduct syslogd 1.3-3: restart.                                 |
|                 | Sep 13 11:30:02 AxisProduct camd[22]: camd \$Revision: 1.66 \$ starting up          |
|                 | Sep 13 11:30:03 AxisProduct sh: Firmware release: Axis 2130 PTZ Network Camera 2.32 |
|                 | Sep 13 11:30:03 AxisProduct sh: Network configuration for AxisProduct               |
|                 | Sep 13 11:30:03 AxisProduct sh: IP: 10.13.10.153 MAC: 00:40:8c:47:00:ba             |
|                 | Sep 13 11:30:03 AxisProduct sh: Netmask: 255.0.0.0 Broadcast: 10.255.255.255        |
|                 | Sep 13 11:30:03 AxisProduct sh: Network: 10.0.0.0 Gateway: 10.1.1.1                 |
|                 | Sep 13 11:30:03 AxisProduct parhand[21]: starting server                            |
|                 | Sep 13 11:30:03 AxisProduct dstd[31]: Starting \$Revision: 1.7 \$                   |
|                 | Sep 13 11:30:03 AxisProduct ssid[32]: "Starting" 16:15:32 \$Revision: 1.14 \$ 0     |
|                 | Sep 13 11:30:04 AxisProduct phpd: "Starting" 16:17:07 \$Revision: 1.3 \$ 0          |
|                 | Sep 13 11:30:04 AxisProduct boa[34]: starting server                                |
|                 | Sep 13 11:30:04 AxisProduct iod(36): iod: Starting $16:19:35$ \$Revision: 1.16 \$   |
|                 | Sep 13 11:30:05 AxisProduct sftpd[24]: sftpd \$Revision: 1.109 \$ starting up       |

Typical AXIS 2130/2130R Log File

## <span id="page-25-1"></span><span id="page-25-0"></span>**PINGing Your IP Address**

By sending a packet to the specified address and waiting for a reply, the PING utility can determine whether a specific IP address is accessible. It also provides a particularly useful method for confirming addressing conflicts with your AXIS 2130/2130R on the network.

Having disconnected your AXIS 2130/2130R, follow the instructions below in association with *[Symptoms, Possible Causes and Remedial Actions,](#page-26-0)* on page 27, and run the PING utility to troubleshoot TCP/IP problems on your network:

- 1. Start a Command window and type **ping x.x.x.x**, where **x.x.x.x** is the IP address of the AXIS 2130/2130R.
- 2. If you receive the reply destination host unreachable, then the AXIS 2130/2130R is not accessible on your subnet. You must obtain a new IP address and reinstall the unit.
- 3. If this does not solve the problem, disconnect the AXIS 2130/2130R from the network and run PING again. See the table below for an interpretation of the results.

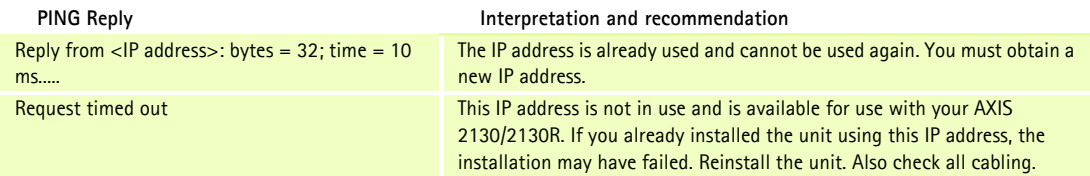

## <span id="page-26-0"></span>**Symptoms, Possible Causes and Remedial Actions**

<span id="page-26-4"></span><span id="page-26-3"></span><span id="page-26-2"></span><span id="page-26-1"></span>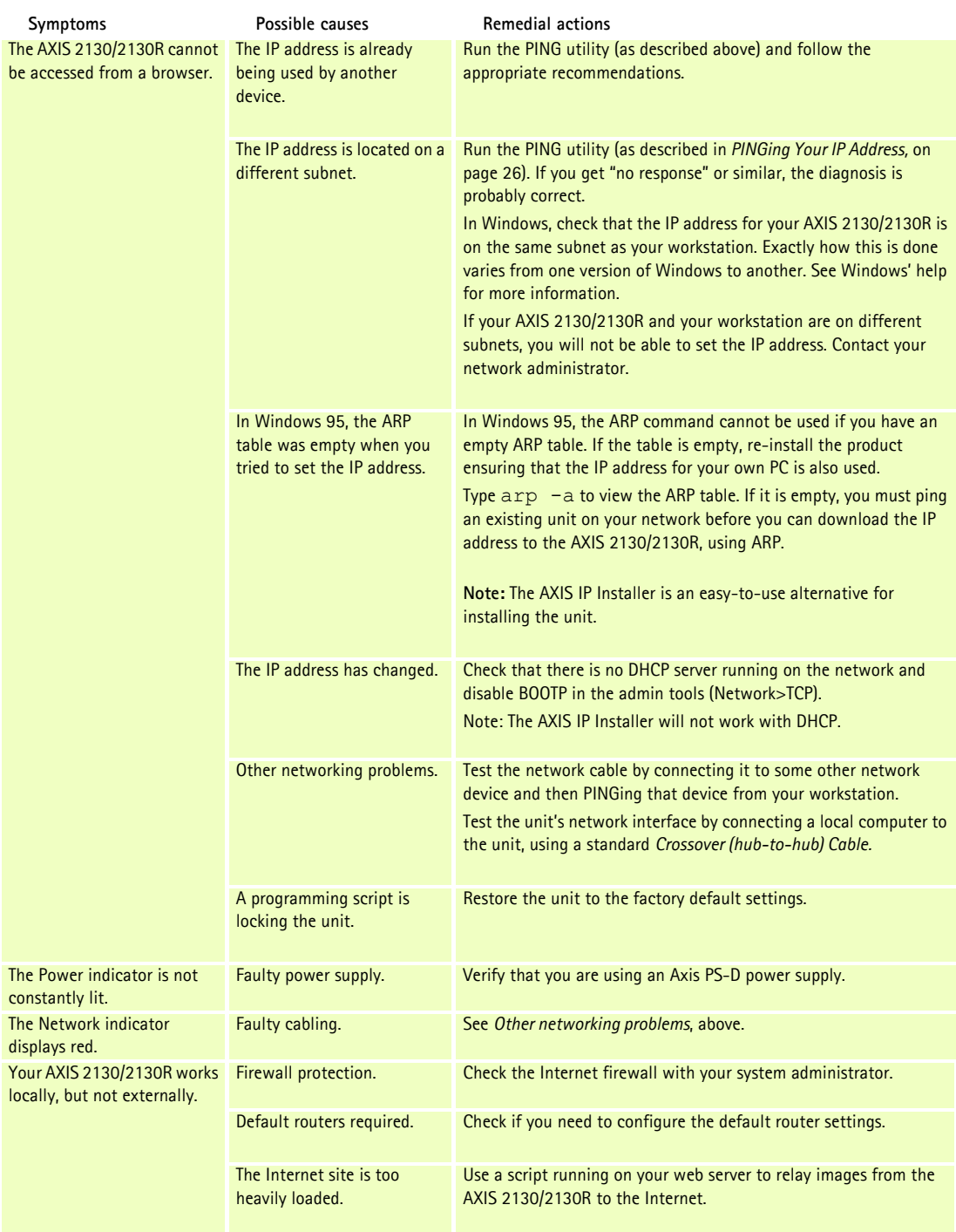

## **28 Troubleshooting AXIS 2130/2130R User's Manual**

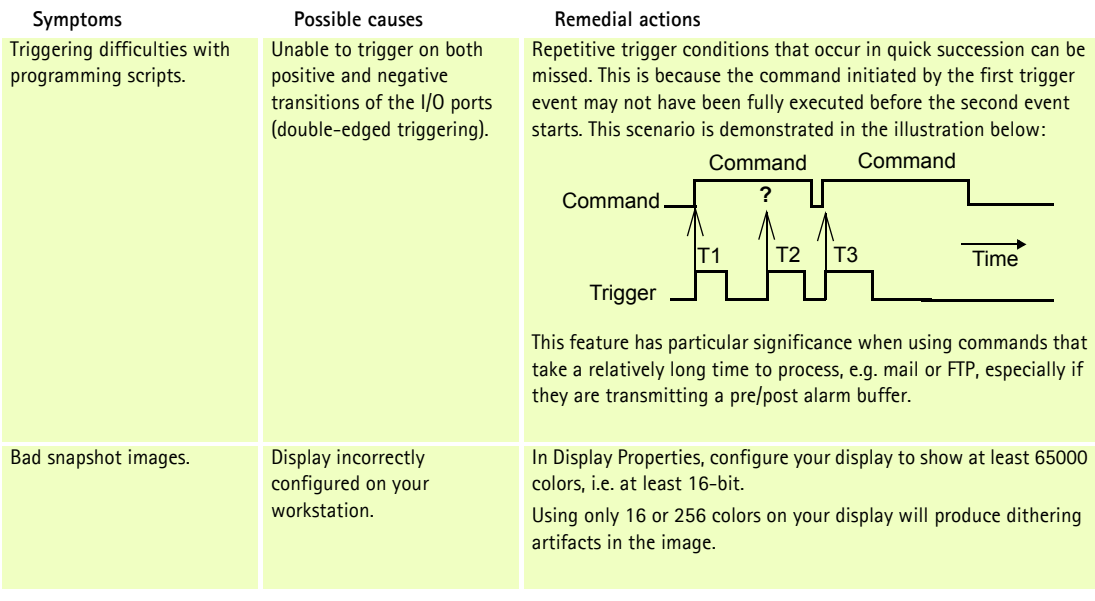

<span id="page-27-0"></span>**Note:** If you still have a problem after reading this information, please contact your reseller or visit<br>the Axis Support Web at www.axis.com/techsup/ the Axis Support Web at www.axis.com/techsup/

## <span id="page-28-1"></span><span id="page-28-0"></span>**Appendix C - Updating the Firmware**

The AXIS 2130/2130R firmware is stored in Flash memory. This memory is provided by a silicon chip that, just like any other ROM device, retains data content even after power is removed. Flash memory is unique because it allows its data to be erased and re-written. This means you can install firmware updates for your AXIS 2130/2130R as they become available - without having to replace any parts. New firmware can be simply loaded into the AXIS 2130/2130R over the network.

## <span id="page-28-3"></span>**Obtaining Updated firmware**

The latest version of the AXIS 2130/2130R firmware is available free of charge from the Axis website at www.axis.com or from your local distributor.

## **Updating the firmware**

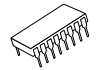

<span id="page-28-2"></span>The AXIS 2130/2130R Flash memory is updated over the network using FTP. See the detailed instructions supplied with each new firmware release.

**Important!**

- Always read the upgrade instructions available with each new release, before updating the firmware.
- Upgrading normally takes between 30 seconds and 10 minutes, although it can take longer. After starting the process, you should always wait at least 20 minutes before power-cycling the AXIS 2130/2130R - even if you suspect the procedure has failed.
- In controlled environments, flash memory updates provide a very safe way of updating the firmware. However, flash products can become damaged if the update is not performed correctly. Your dealer reserves the right to charge for any repair attributable to faulty updating by the user.

## <span id="page-29-0"></span>**Appendix D - Customizing The Video Server**

## <span id="page-29-3"></span><span id="page-29-1"></span>**Modifying the File System**

The Linux-based operating system and flash memory file system make it possible for advanced users and application developers to customize the AXIS 2130/2130R by adding additional files to the read-write area of the flash memory.

**Important!** 

- Modification of the flash file system is NOT supported by Axis. In practice, this means that Axis will not answer questions relating to custom script or Web page development, but merely wishes to inform potential application developers of the possibilities afforded by the Linux-based file structure of the AXIS 2130/2130R.
- When attempting to modify the product, you may inadvertently create a problem that will require you to return the AXIS 2130/2130R to its factory default settings. At worst, you may even cause permanent damage to the unit that renders it unusable. Consequently, Axis strongly recommends that inexperienced users DO NOT modify the file system.

Although modification of the file system is not supported, the Axis web at www.axis.com does maintain various documents designed to assist third-party development, for example, the Axis Camera API, HTTP-Interface Specification.

## <span id="page-29-2"></span>**Configuring using FTP**

As an alternative to configuring the AXIS 2130/2130R using a browser, the configuration parameters of your unit can be modified using the File Transfer Protocol (FTP).

FTP is supported by most operating environments and is a useful method for quickly downloading standard pre-configurations to one or more units.

## <span id="page-30-0"></span>**Custom Web Pages**

The AXIS 2130/2130R contains a re-writable flash memory file system that allows some directories and files to be changed by the *root* user, using FTP. This strictly non-supported product functionality, makes it possible for advanced users and application developers to add their own Web pages, scripts, and other files to the Axis product.

## **Customizing Procedures**

The existing Administration pages are stored in a compressed read-only area of the file system. If you intend to try changing them you must adhere strictly to the instructions provided here and ensure that you DO NOT inadvertently change any files other than those featured in this section. Failure to comply with this notice may render your product unusable.

All files stored in the  $/$ etc $/$ httpd $/$ html directory are available through the product Web server in the virtual directory /local/. The URL to resident pages in the /etc/httpd/html directory is http://IP/local/<filename>.htm.

## **Editing and Storing Your Web pages**

Follow the instructions below to create and save customized pages to the AXIS 2130/2130R:

- 1. Using a html editor, create your html file and store it on your local PC hard drive.
- 2. Now use ftp to upload the file to the AXIS 2130/2130R. Enter the following on the command line:

ftp <server ip address >

**Example!**

ftp 172.21.1.200

- 3. Log on as root with the root password pass.
- 4. Change to the correct directory within the AXIS 2130/2130R by entering the following command:

cd /etc/httpd/html

- 5. For binary storage of the files (not absolutely necessary, but good practice), type bin.
- 6. Upload your html files by entering:

put <filename.html>

## **32 Customizing The Video Server AXIS 2130/2130R User's Manual**

7. Start your browser and view the Web pages you uploaded, by entering the following URL in the location/Address field:

http://<server ip address>/local/<filename.html>

#### **Example!**

http://172.21.1.200/local/index.html

The images are now updated in your browser.

- 8. Enter bye in the command window to exit the ftp program.
- **Note:** You can change the html files as and when you like, but remember that the available flash memory is limited.

#### **AXIS 2130/2130R User's Manual Customizing The Video Server 33**

## **Creating a New Home Page**

Having created and stored your new custom Web pages in product memory, you then proceed to assign one of these pages as your default Home page in the AXIS 2130/2130R, as described below:

#### **Caution!**

Adding a new Web page to your AXIS 2130/2130R is not something that should be undertaken lightly. Remember: Axis does not support the personalization of product Web pages and strongly recommends that inexperienced users DO NOT perform such modifications.

1. Start a new ftp session to the AXIS 2130/2130R, by entering:

```
ftp <camera ip address >
```
- 2. Type bin
- 3. Navigate your way to the appropriate directory, entering:

cd /etc/httpd/conf/

4. Fetch the boa.conf file, by typing:

get boa.conf

5. Edit boa.conf and add the following line to the end of the file:

```
Alias /index.html /etc/httpd/html/index.html
Alias / /etc/httpd/html
```
This will create an alias to your own "homemade" index.html file stored in the /etc/httpd/html/ directory and redirect access to it. Replace the edited boa.conf in the video server, by using the Put command.

- **Note:** As an alternative to the above, you might like to edit the line starting with Document Root so that it points directly to the local directory. However, after doing this you will then be unable to access the original Home pages - so be warned!
- 6. After making these changes, you will not be able to automatically access the default index page. Instead you must type in the complete URL to access it:

http://IP#/view/indexFrame.shtml

## <span id="page-33-2"></span><span id="page-33-0"></span>**Appendix E - The I/O Terminal Block Connector**

<span id="page-33-1"></span>A 4-pole connector is provided for external I/O connections to the AXIS 2130/2130R. The connector provides the interface to a single output and a single input. A diagram for the connector, complete with a pinout table is provided below.

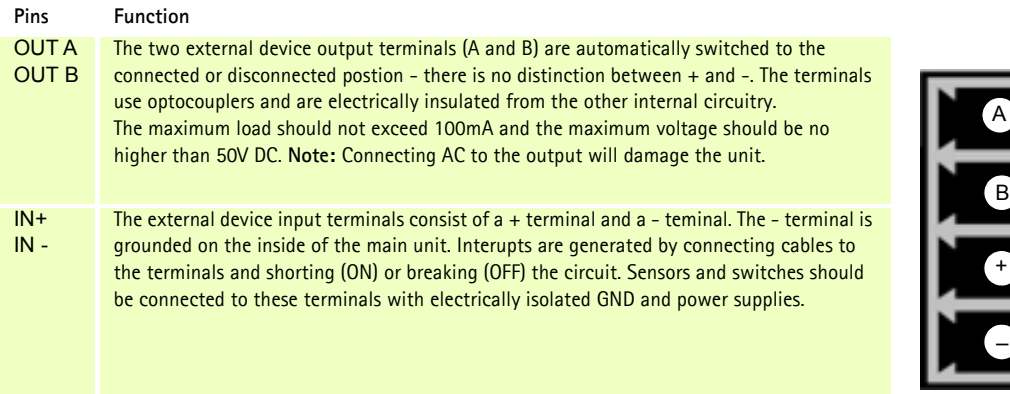

#### <span id="page-33-3"></span>**Input**

<span id="page-33-5"></span>Used for connecting external alarm devices and triggering images for specific alarm-based events, the input is typically connected to a motion detector - or any other external security device - for saving images on each occasion the detector is activated.

### <span id="page-33-4"></span>**Output**

The output can drive a maximum load of 50V DC at 100mA directly, and by connecting additional relay circuitry, it can drive even heavier loads. If the output is used with an external relay, a diode must be connected in parallel with the load for protection against any voltage transients.

## <span id="page-34-0"></span>**Schematic Connection Diagram of the I/O Connector**

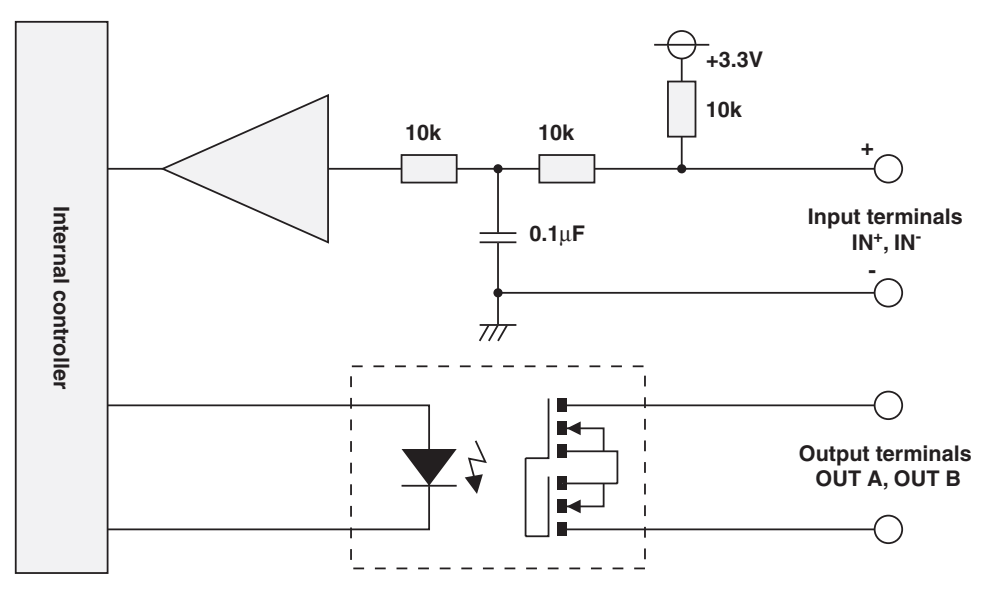

## <span id="page-34-1"></span>**Controlling and Monitoring**

By entering http requests in your browser's URL field, you can:

- drive the relay output high or low
- monitor the status of the digital input

This requires you to have root access to the AXIS 2130/2130R and consequently, to supply a user name and password. Login as *root* and supply the root password (default = *pass*).

#### **Tip!**

Developers wishing to create applications incorporating sophisticated alarm conditioning using the relay output and digital input are encouraged to read the Camera API, HTTP-Interface Specification, available from the Axis Web at www.axis.com.

## <span id="page-34-2"></span>**Relay Output**

The relay output can be used to directly drive a maximum load of 50V DC at 100mA. By connecting additional relay circuitry, it can also drive heavier loads.

The output relay is controlled using http requests, as defined in the following examples:

**Example 1: -** Set output 1 ON

http://myserver/axis-cgi/io/output.cgi?action=1:/

**Example 2: -** Set two 300ms pulses with 500ms delay between the pulses on output 1.

http://myserver/axis-cgi/io/output.cgi?action=1:/300\500/300\

**Example 3: -** Wait 1 second before setting output 1 ON.

http://myserver/axis-cgi/io/output.cgi?action=1:1000/

### **Digital Input**

<span id="page-35-0"></span>The digital input is programmed using the **Application Wizard**, allowing the AXIS 2130/2130R to be configured for time and alarm-based image recording. For example, by connecting a motion detector to the digital input, it is a relatively simple procedure to send a single image (or video stream) to a remote imaging library each time the detector is activated.

#### **Querying the Status of Digital Inputs**

The status of the digital input can be queried in exactly the same way as the relay output. Simply enter the following URL to query the status of the digital input:

**Example: -** Monitor data on input port 1:

http://myserver/axis-cgi/io/input.cgi?check=1

The AXIS 2130/2130R then displays the status of the input, as follows:

Input  $1 = 0$ 

## <span id="page-36-2"></span><span id="page-36-1"></span><span id="page-36-0"></span>**Appendix F - Technical Specifications**

#### **System Requirements**

- Windows 98, Windows 2000, Windows XP, Windows NT, Windows ME, Linux, or UNIX.
- Microsoft Internet Explorer 4.x/5.x or Netscape 4.x

#### **Network**

- Supported protocols 10baseT Ethernet or 100baseTX Fast Ethernet, TCP/IP, HTTP, FTP, SMTP, NTP, ARP, CHAP, MAP, DHCP, BOOTP
- Network connection RJ-45 twisted pair cable

#### **Camera**

- Image sensor 1/4 inch CCD photo-sensitive element
- Resolution (pixels) 704x480
- Backlight Compensation, Automatic Gain Control (AGC), Automatic White Balance (AWB)
- Illumination range min 6 lux

#### **Image**

- Compression 5 user-controlled compression levels.
- Frame rate Up to 30 frames/sec at 352x240 resolution, up to 12 frames/second at 704x480 resolution.
- Motion-JPEG and single snapshot JPEG images.
- Bandwidth 30 frames/second typically requires approximately 1,5 Mbps. Bandwidth control available from admin tools.
- Time stamp and text overlay. Color control (B/W or color).

## **Pan/Tilt/Zoom**

- Optical zoom 16x
- Pan angle range AXIS 2130: 200º (+/-100º)
- Pan angle range AXIS 2130R:  $340^\circ$  (+/-170 $^\circ$ )
- Tilt angle range AXIS 2130:  $60^\circ$  (+10 $^\circ$ , -50 $^\circ$ )
- Tilt angle range AXIS 2130R: 100º (+10º, -90º)
- 40 preset positions. Home Position Function.

## **38 Technical Specifications AXIS 2130/2130R User's Manual**

## **Operating Environment**

- Temperature:  $+40^{\circ}$  to  $+125^{\circ}F(0^{\circ}$  to  $+40^{\circ}C)$
- Humidity: 20-80% RH non-condensing.
- Approved environmental housing required for outdoor use.

#### **Hardware**

- ARTPEC-1 compression chip
- ETRAX 100 LX, 32-bit RISC, 100 MIPS CPU
- 16MB RAM
- 4MB FLASH memory.

#### **I/O**

- 1 input and output on a single terminal connector.
- Event-triggered actions for remote image storage via FTP or e-mail (SMTP), pre/post alarm image storage.

### **Pre/Post Alarm Buffer**

• Up to 4 MByte memory available for pre/post alarm image storage.

#### **Power**

- Power supply 13V DC
- Power consumption max 25W

#### **Approvals - EMC**

- FCC Class B (DoC)
- VCCI Class B
- AS/NZS3548 Class B (C-tick)
- EN55022/1994, EN50024/1998
- EN61000-3-2/1998
- EN61000-3-3/1995

#### **Approvals - Safety**

• EN60950, UL, CSA (Japan)

## **AXIS 2130/2130R User's Manual Technical Specifications 39**

## **Dimensions & Weight**

- Height AXIS 2130: 4.2" (10.7cm), AXIS 2130R: 5.4" (13.7cm)
- Width 4.4"  $(11.2cm)$  both models
- Depth 5.6" (14.3cm) both models
- Weight 1.41lb.  $(0.64 \text{ kg})$  both models

#### **Security**

Multi-user password protection.

### **Management**

Remote configuration and status using Web-based tools.

### **File Sizes**

The AXIS 2130/2130R delivers the following file sizes:

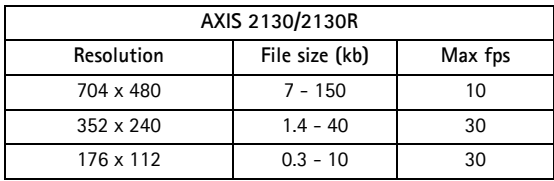

All specifications are subject to change without prior notice.

## <span id="page-39-0"></span>**Index**

## **A**

Administration tools [11](#page-10-2) Anonymous user access [14](#page-13-1) ARP [27](#page-26-1) AXIS IP Installer [23](#page-22-2)

## **B**

Bad snapshot images [28](#page-27-0) BOOTP [23](#page-22-3)

## **C**

Ceiling mounting [8](#page-7-2) Compression [18](#page-17-0) Configuration [11](#page-10-3) FTP [20](#page-19-1) Connecting the hardware [9](#page-8-4) Current position [19](#page-18-0) Customizing Your Product [30](#page-29-3)

## **D**

Default viewer [15](#page-14-0) DHCP [17](#page-16-1) DNS settings [16](#page-15-1) Dynamic IP address notification [17](#page-16-2)

### **E**

Ethernet address [23](#page-22-4) External connections [34](#page-33-1)

### **F**

Factory Default Settings [20](#page-19-2) Factory default settings [16](#page-15-2) Firmware [25](#page-24-2) Firmware update [29](#page-28-2) Flicker reduction [18](#page-17-1) Focus [22](#page-21-1) FTP [20](#page-19-1)

## **40 Index AXIS 2130/2130R User's Manual**

## **I**

I/O Terminal Block [34](#page-33-2) Image settings [18](#page-17-2) Input [34](#page-33-3) Installation [9](#page-8-5) IP address [23,](#page-22-5) [27](#page-26-2) Iris [22](#page-21-2)

### $\mathbf{L}$

Layout settings [15](#page-14-1) Log file [15,](#page-14-2) [25](#page-24-3)

**M** Mounting [8](#page-7-3)

### **N**

Network indicator [27](#page-26-3) Network Installation [9](#page-8-5) Network Settings [16](#page-15-3) Notification settings [17](#page-16-3)

## **O**

Output [34](#page-33-4)

## **P**

Parameter list [15](#page-14-3) Password [14](#page-13-2) Personal settings [15](#page-14-4) Pinging your IP address [26](#page-25-1) Positional control of the camera [22](#page-21-3) Power indicator [27](#page-26-4) Preset Positions [19](#page-18-1)

### **R**

Rear Panel [7](#page-6-3) Relay output [35](#page-34-2) Resetting [16](#page-15-4) Resolution [18](#page-17-3)

## **S**

Security [14](#page-13-3) Serial Port Settings [19](#page-18-2) Server Report [15,](#page-14-5) [25](#page-24-4) SMTP settings [16](#page-15-5) Specifications [37](#page-36-2) Support [25](#page-24-5)

## **T**

TCP/IP settings [16](#page-15-6) Technical specifications [37](#page-36-1) Tilt [22](#page-21-4) Triggering images [34](#page-33-5) Triggering snapshots [36](#page-35-0) Tripod mounting [8](#page-7-4) Troubleshooting guide [25](#page-24-6)

## **U**

Unauthorized access [14](#page-13-4) Updated frimware [29](#page-28-3) Users [14](#page-13-5)

### **V**

Video settings [18](#page-17-4)

## **Z**

Zoom [22](#page-21-5)